# Instruktioner - Mallar för invånarärenden

# Innehåll

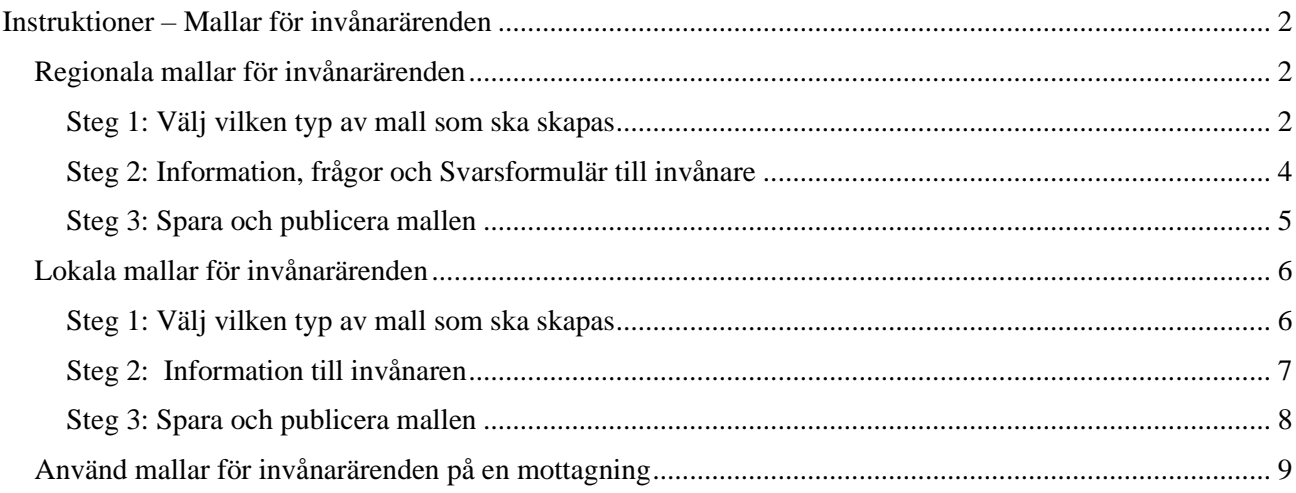

### <span id="page-1-0"></span>**Instruktioner – Mallar för invånarärenden**

I den här manualen beskrivs hur en mall för invånarärenden i

Ärendehanteringen skapas och administreras på mottagningen.

**Behörighetskrav**: Regional administratör.

Mallar för invånarärenden finns tillgänigliga i vänstermenyn för Administration.

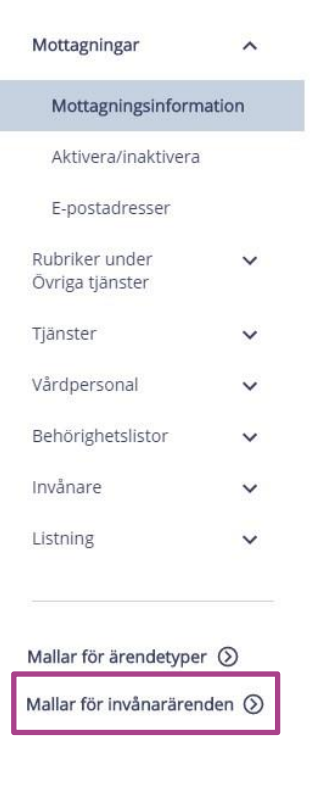

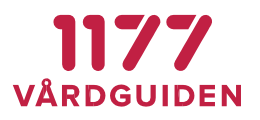

#### <span id="page-2-0"></span>**Regionala mallar för invånarärenden**

#### <span id="page-2-1"></span>**Steg 1: Välj vilken typ av mall som ska skapas**

Det finns två alternativ för mallar:

- Mall med frågor för invånaren att besvara
- Mall med information för invånaren att ta del av

Denna manual kommer att beskriva hur en mall skapas innehållande frågor.

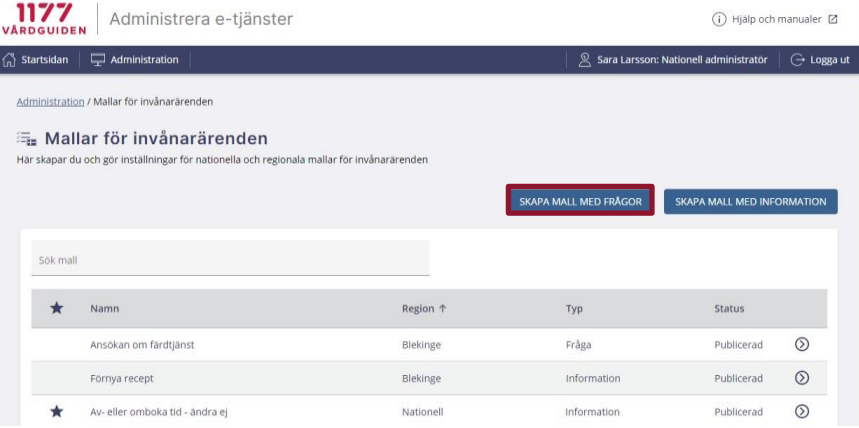

Här finns mallar att utgå ifrån för att skapa nya regionala mallar för invånarärenden. Det går även att utgå från en tom mall utan förifyllt innehåll.

Sökfunktionen hjälper dig att hitta rätt mall att utgå ifrån. Du hittar en mall genom att söka efter namnet på mallen eller genom att skriva in regionens namn.

# **SENAST ÄNDRAD: 2021-01-27**

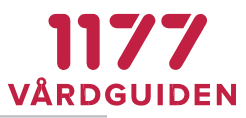

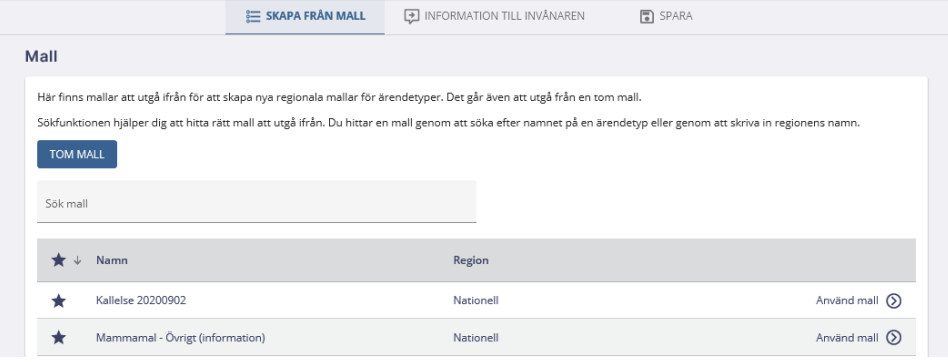

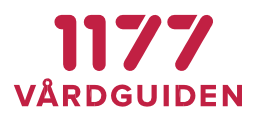

4

# <span id="page-4-0"></span>**Steg 2: Information, frågor och Svarsformulär till invånare**

#### **Information till invånaren.**

Namn på ärendetypen visas som ärendets rubrik för invånaren. Till

höger finns redigeringsinställningar. Till vänster visas en interagerande

förhandsgranskning.

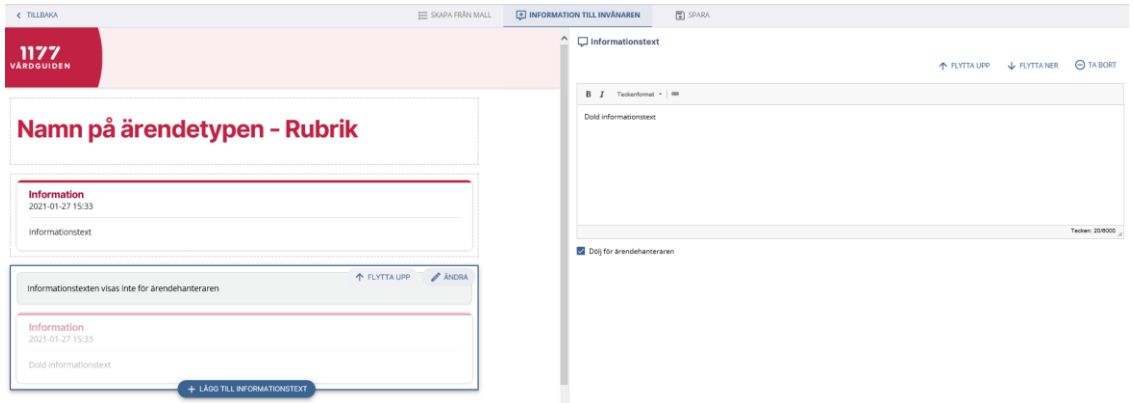

## **Frågor och Svarsformulär**

Dessa steg är oförändrade. Se manual "Mallar för Ärendetyper" för vidare beskrivning (exkl. Bekräftelse).

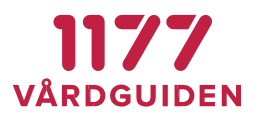

5

#### <span id="page-5-0"></span>**Steg 3: Spara och publicera mallen**

I sista steget sparas mallen och publiceras så att den kan användas av lokala

administratörer. Här anges även vilken region mallen tillhör.

- **Instruktion till ärendehanteraren.** Instruktionen visas inte för invånaren utan är till för att underlätta ärendehanterarens arbete.
- **Ärendekategori.** Ärendekategorin visas inte för invånare utan används för uppföljning och statistik. Exempelvis finns kategorierna Förnya recept och Beställ tid.
- **Publicera mall.** Om mallen ska publiceras eller sparas opublicerad. Här kan man ange om mallen är nationell eller regional, och vilken region som är ansvarig administratör för mallen.

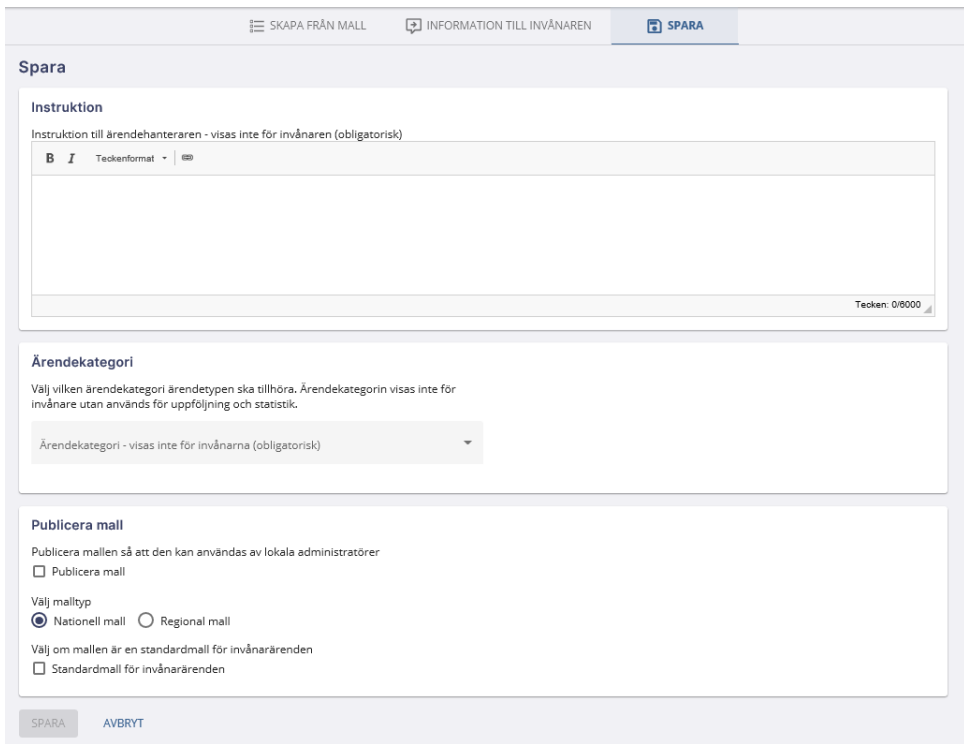

I

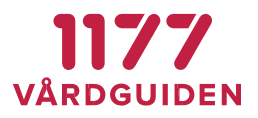

6

### <span id="page-6-0"></span>**Lokala mallar för invånarärenden**

Mallar är möjliga att skapa på lokal nivå hos mottagningen. Mallarna skapas för ärenden som vårdpersonal på mottagningen kan skicka till invånare.

I listan kan du se vilka mallar som redan finns och om de är aktiverade på mottagningen.

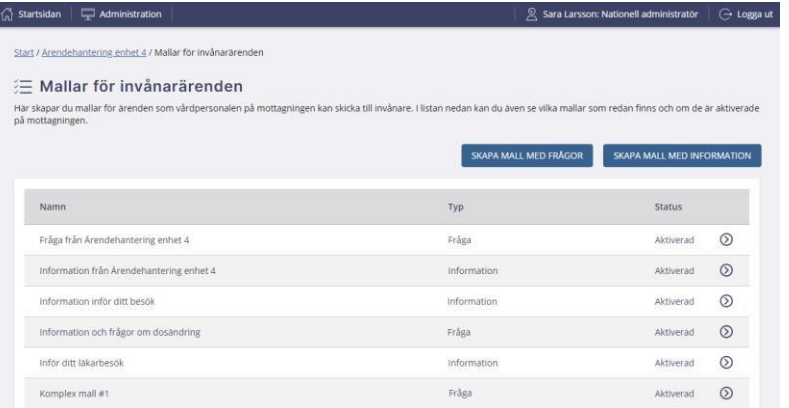

# <span id="page-6-1"></span>**Steg 1: Välj vilken typ av mall som ska skapas**

Det finns två alternativ för mallar:

- Mall med frågor för invånaren att besvara
- Mall med information för invånaren att ta del av

Denna manual kommer att beskriva hur en mall skapas med information.

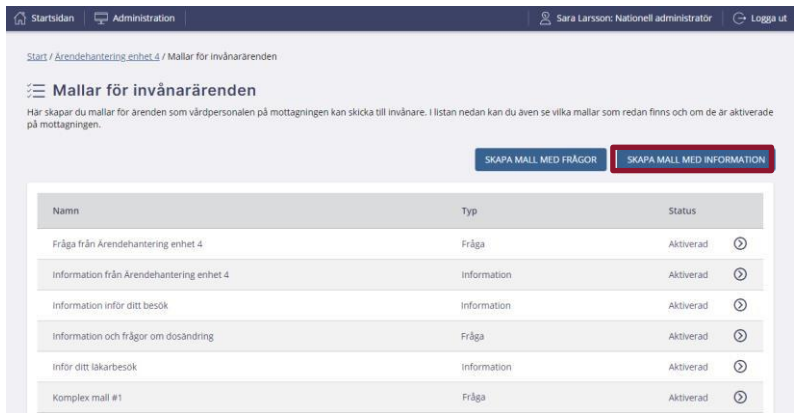

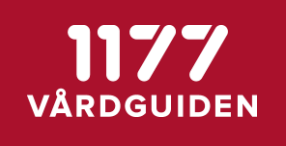

Här finns mallar att utgå ifrån för att skapa nya regionala mallar för invånarärenden. Det går även att utgå från en tom mall utan förifyllt innehåll.

Sökfunktionen hjälper dig att hitta rätt mall att utgå ifrån. Du hittar en mall genom att söka efter namnet på mallen eller genom att skriva in regionens namn.

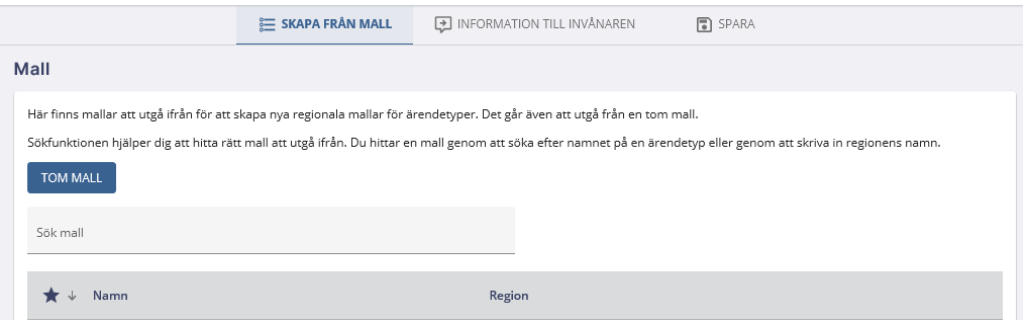

# <span id="page-7-0"></span>**Steg 2: Information till invånaren**

Fliken information till invånaren innehåller informationen invånaren mottar i ärendet.

Till vänster visas en interagerande förhandsgranskning. I förhandsgranskningsvyn kan man ange rubrik samt välja att lägga till informationstext och vilken ruta som man vill ändra i. Klicka på ändra så hamnar den rutan i redigeringsvyn. För att dölja en ruta för ärendehanteraren klicka i kryssrutan i redigeringsläget.

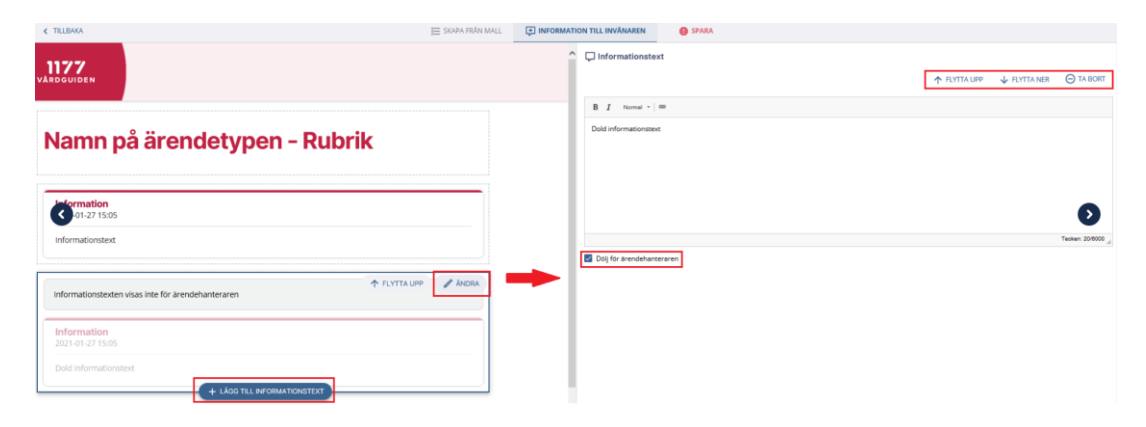

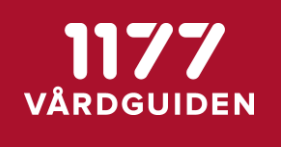

**SENAST ÄNDRAD: 2021-01-27**

### <span id="page-8-0"></span>**Steg 3: Spara och publicera mallen**

Följande inställningar är möjliga i fliken Spara:

- Instruktion till ärendehanteraren. Denna text visas endast för de ärendehanterare som kan skicka ut omvända ärendeflöden/invånarärenden. Det kan innehålla en instruktion om exempelvis när mallen ska skickas ut.
- Ärendekategori. Välj vilken ärendekategori som mallen ska tillhöra. Kategorin möjliggör statistik och uppföljning av ärendetypen.
- Publicera mall. Om mallen ska publiceras eller sparas opublicerad. Här kan man ange om mallen är nationell eller regional, och vilken region som är ansvarig administratör för mallen.

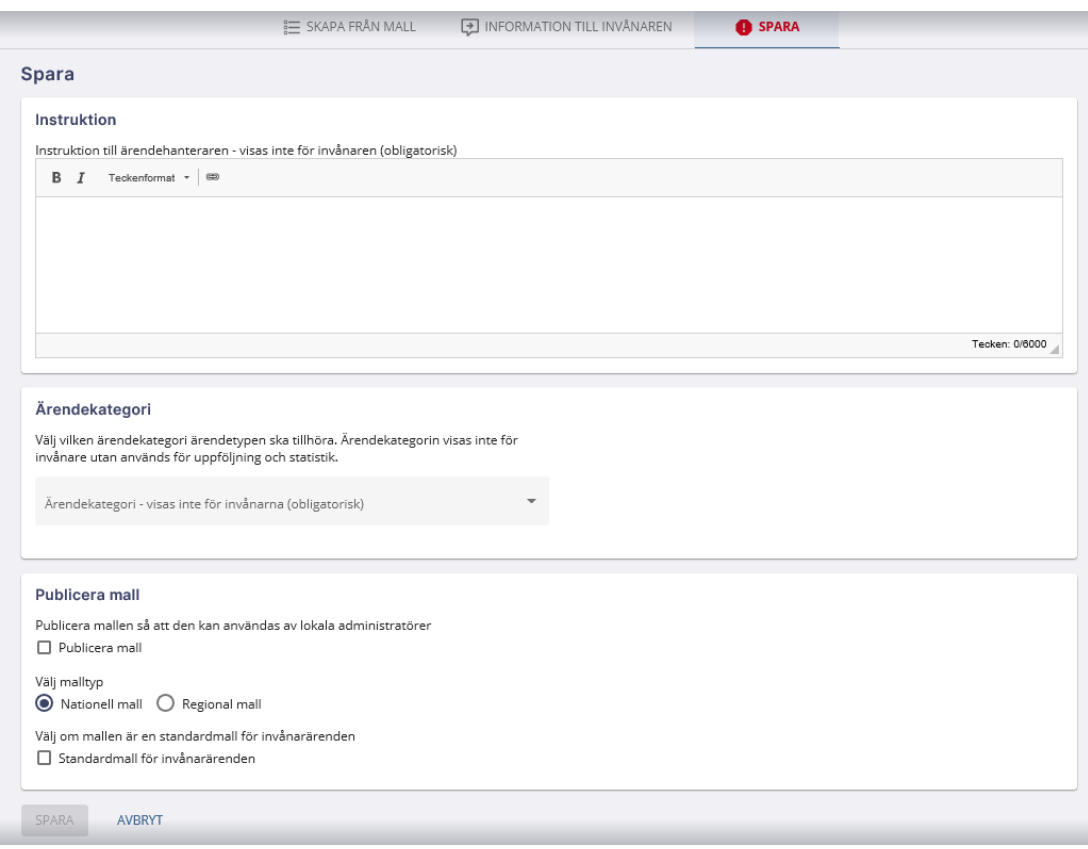

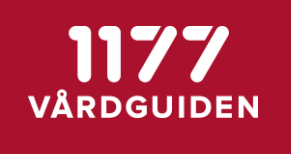

**FUNKTION**

**SENAST ÄNDRAD: 2021-01-27**

# <span id="page-9-0"></span>**Använd mallar för invånarärenden på en mottagning**

Mallen finns tillgänglig när ett ärende ska skickas till en invånare. I urvalet av mallar finns även information om det är en mall med frågor eller med information.

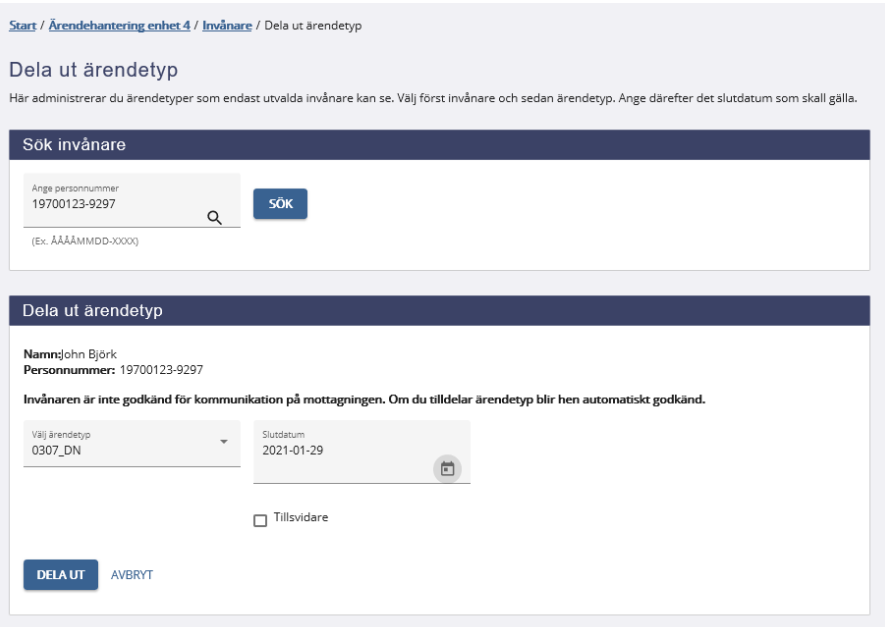